## **How to access the RMetS ftp folder for uploading files**

## **(guidelines for Windows users)**

Open a window on your computer. Paste the Wiley-Blackwell/Journals ftp site URL (ftp://journals:circus@obp-ftp.oxon.blackwellpublishing.com/RMetS) into the address bar: (If you don't get an address bar, you need to go to View/Toolbars/Address bar and make sure 'Address bar' is ticked)

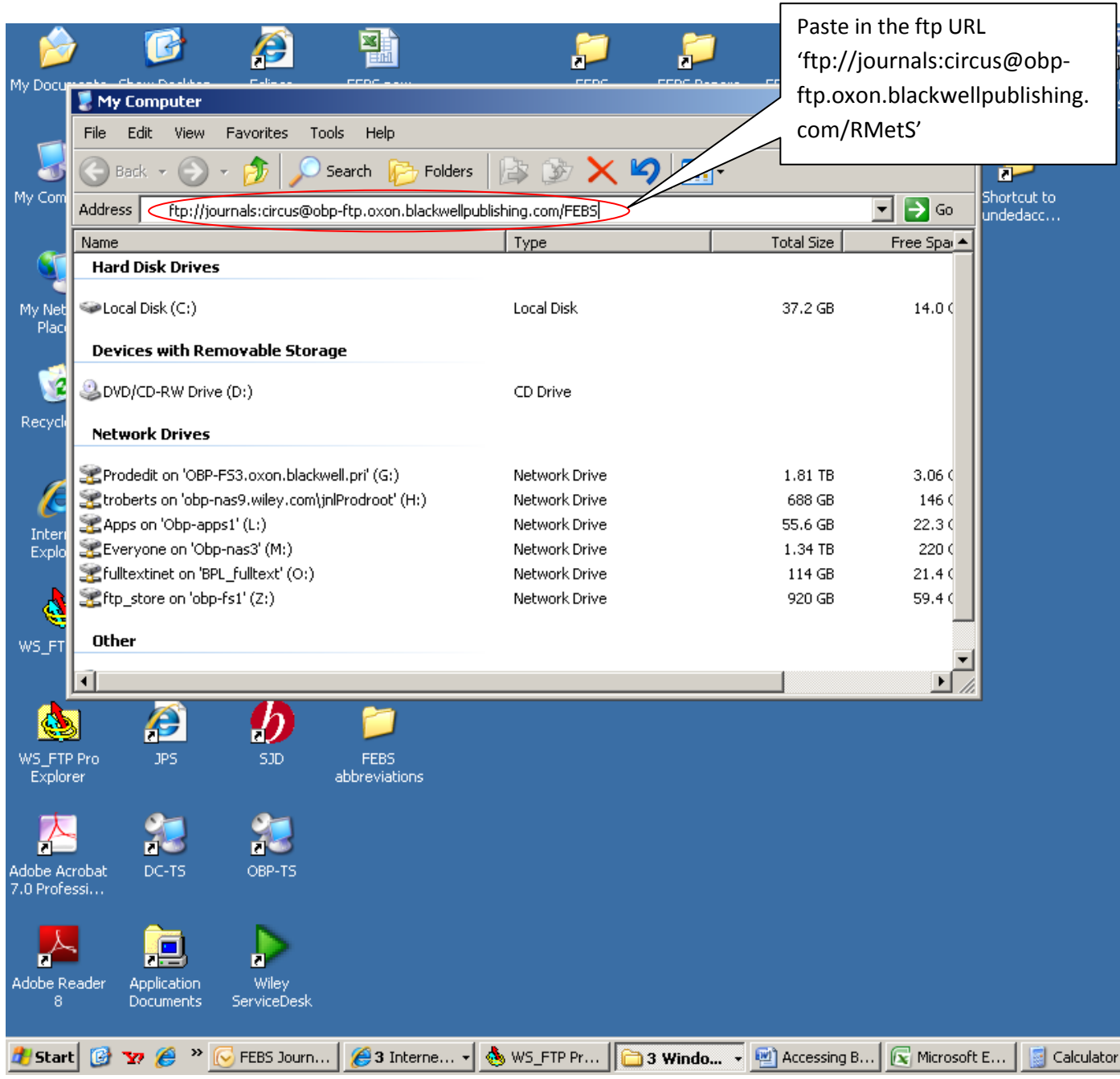

When you press enter it will connect to the site and take you to the RMetS folder. There should be no need to enter passwords, as these are included in the URL. The contents of the RMetS folder will be displayed:

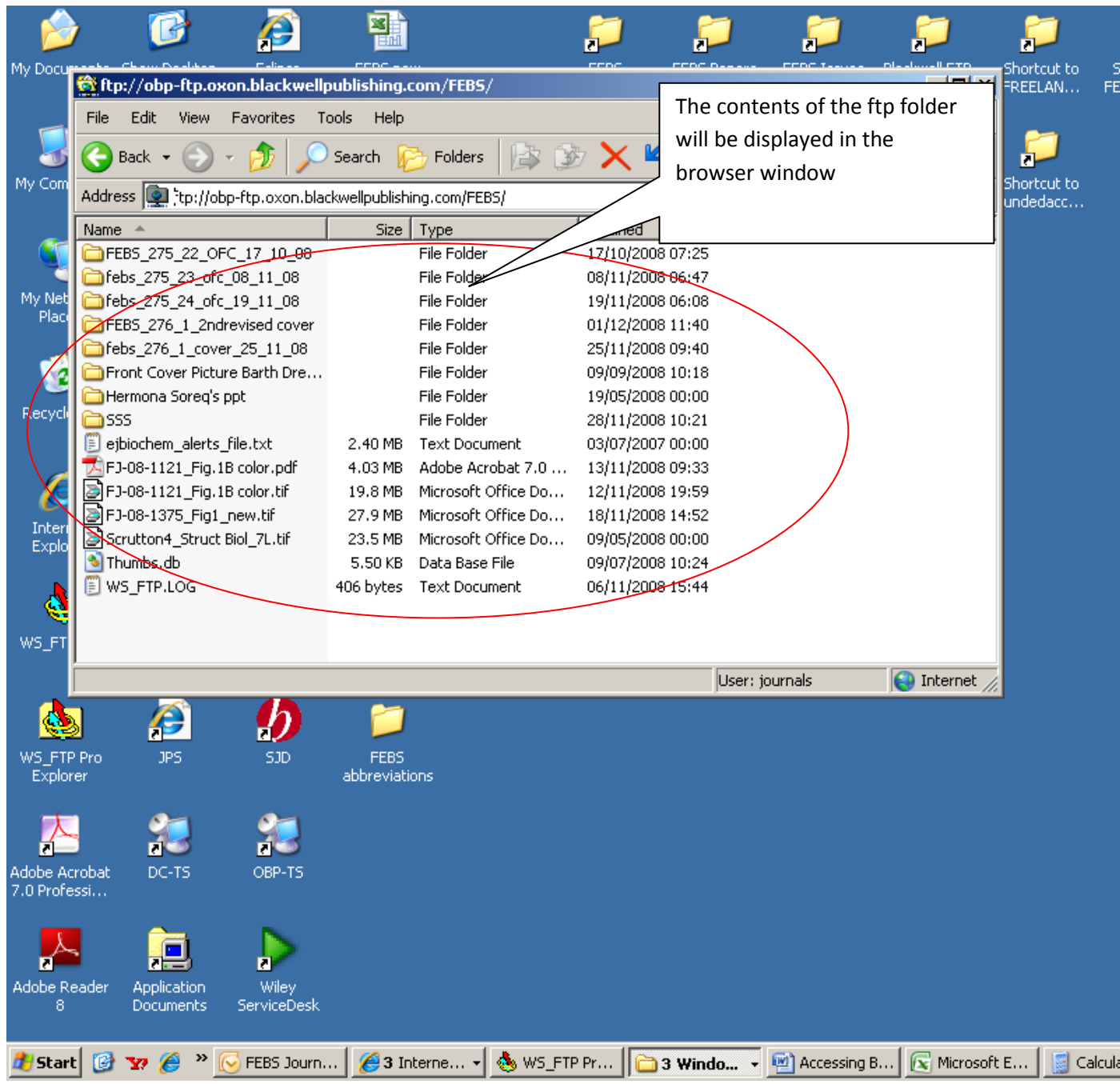

Create a new folder here (right click, then select 'New/Folder'), with your article number as the file name, eg 'QJ 649' or 'ASL 700' etc. You can now drag and drop your figure files from your computer to this new folder (this will copy them from your computer to the ftp site):

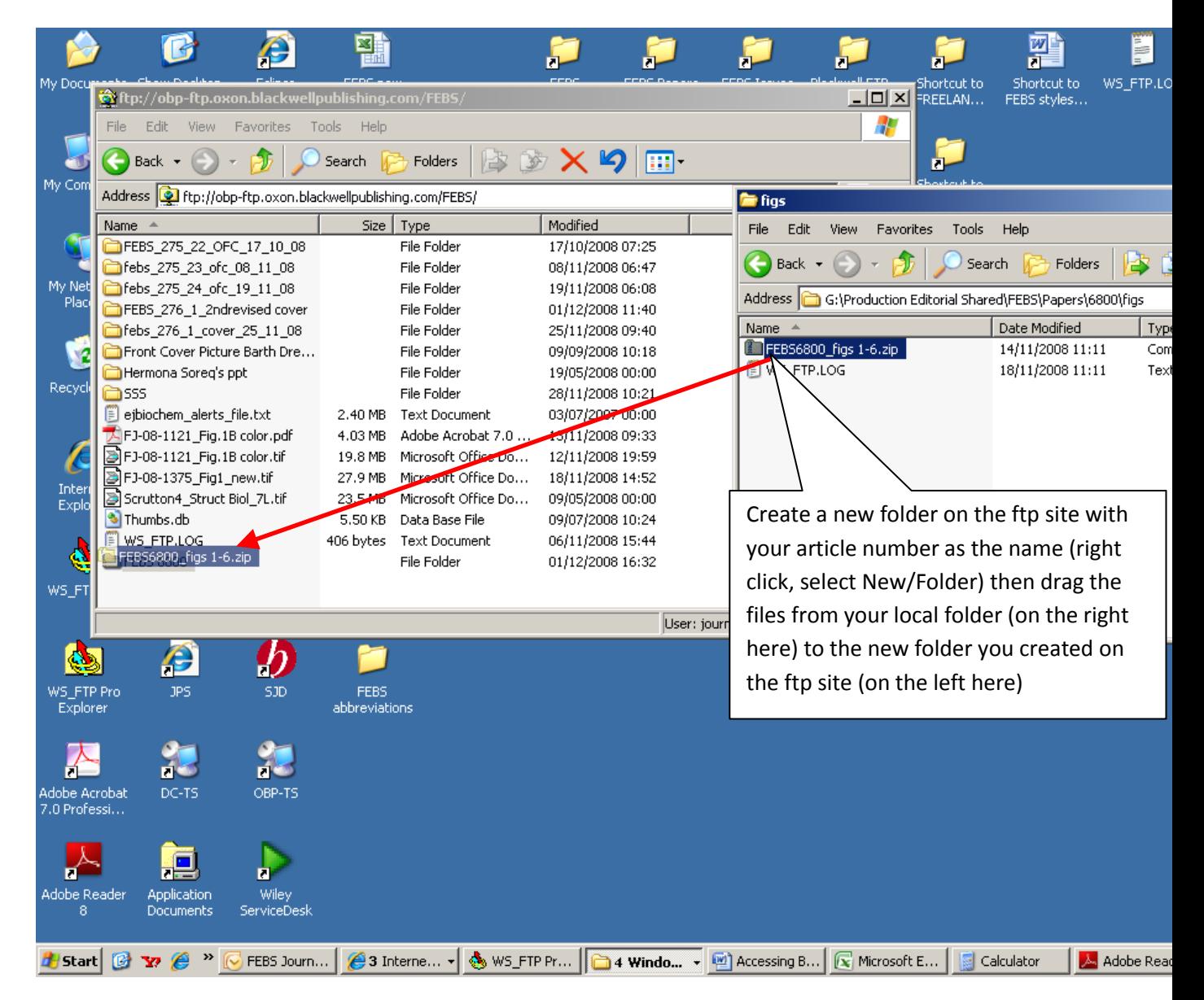

Once this is done the upload will be complete and you can contact the Production Editor [\(troberts@wiley.com\)](mailto:troberts@wiley.com) to inform them that the files have been sent

**Note:** If you want to bookmark the RMetS folder (ie 'add to favourites') for future use it will save the address without the username and password, meaning that when you use the bookmark it will not let you access the folder. To get around this you need to manually change the URL of the bookmarked address. To do this, when in the RMetS folder, go to 'Favourites' and select 'Add to favourites…'

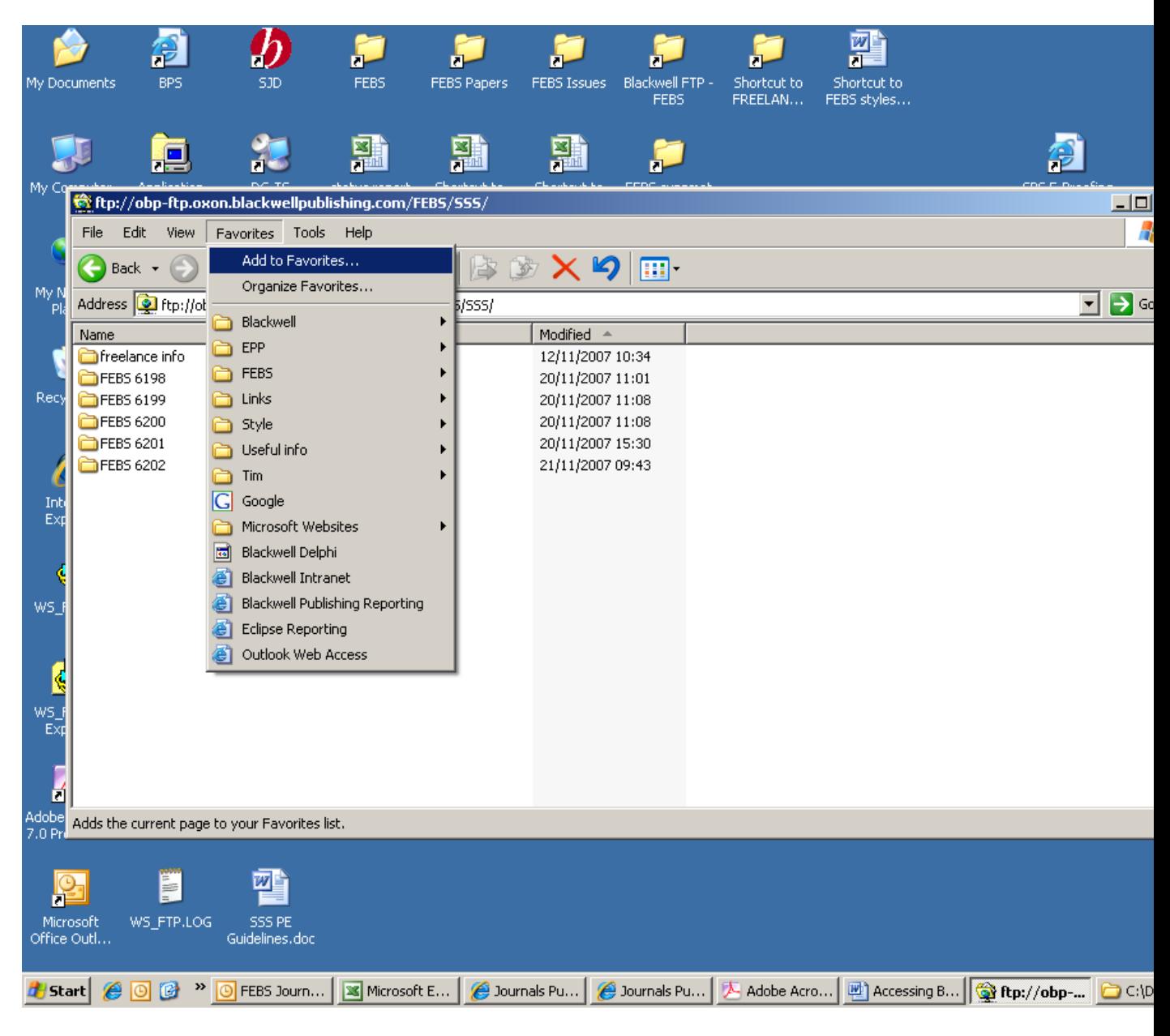

Now you need to edit the address, so that it includes the username ('journals') and password ('circus'). Go to 'Favourites' and locate your bookmark to the RMetS folder:

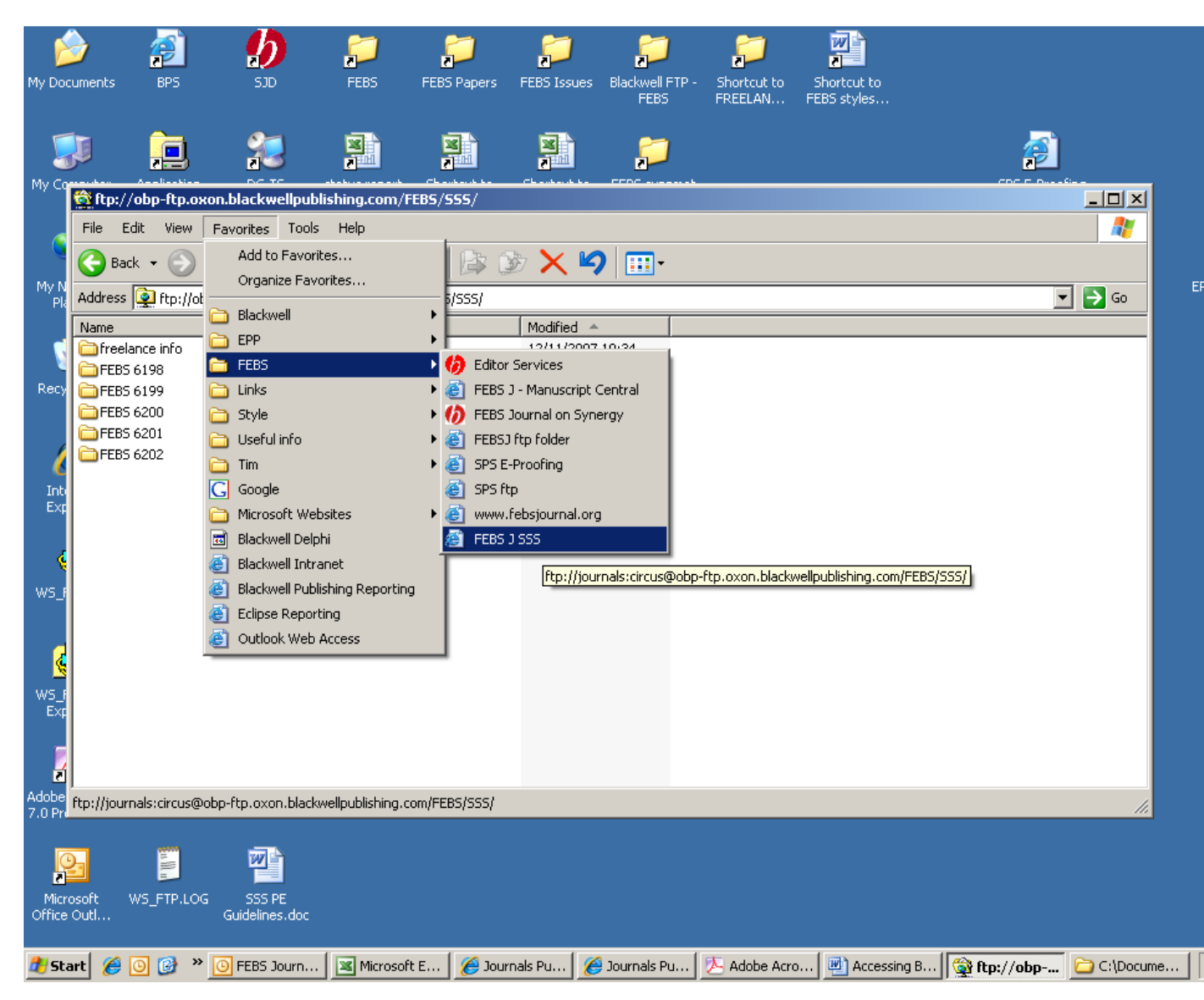

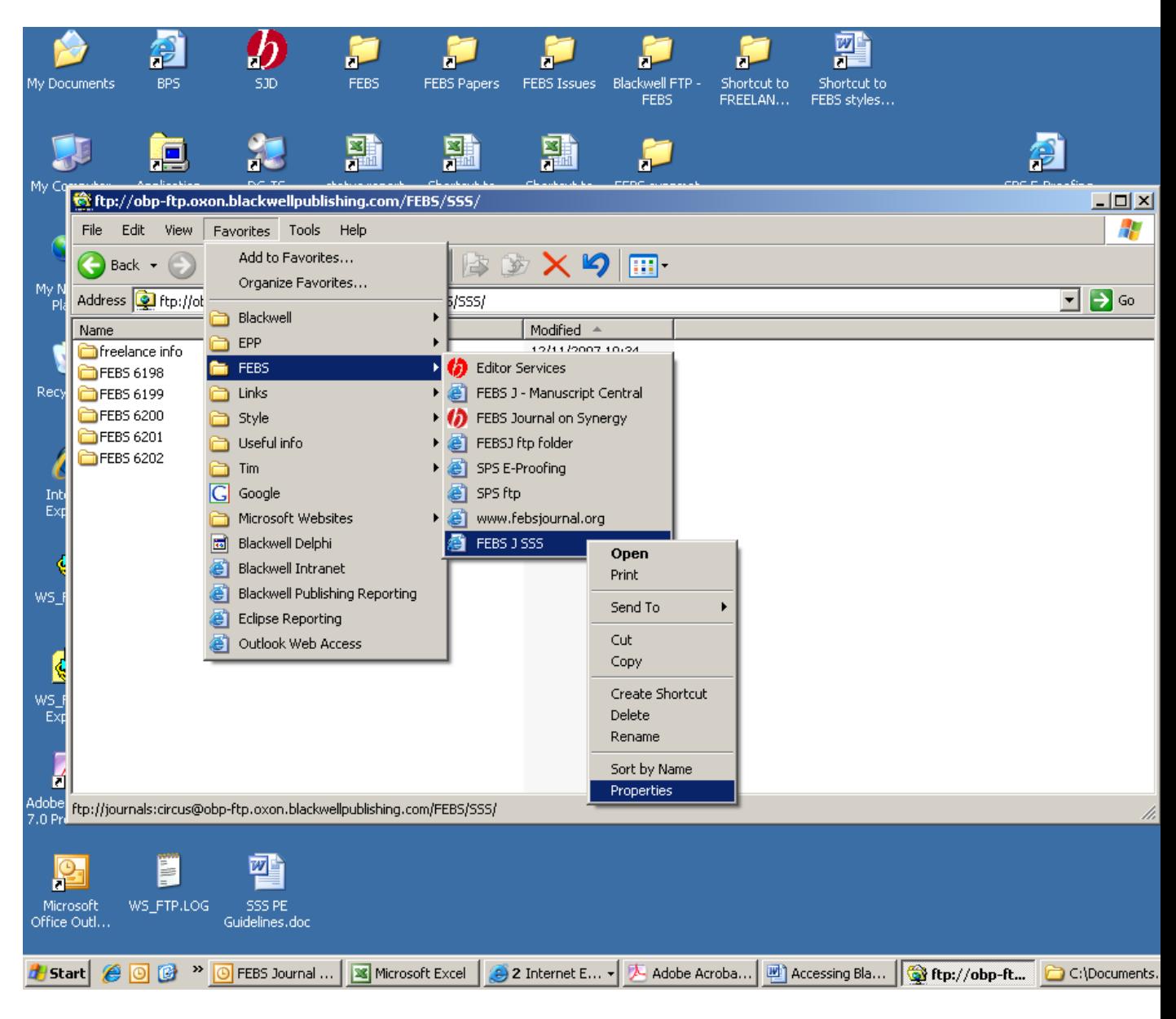

Right-click on the relevant bookmark and then select 'Properties':

This will open a dialog box. On the 'Web Document' tab fill in the 'URL' field with the full address (including password), which is ftp://journals:circus@obpftp.oxon.blackwellpublishing.com/RMetS and then click OK:

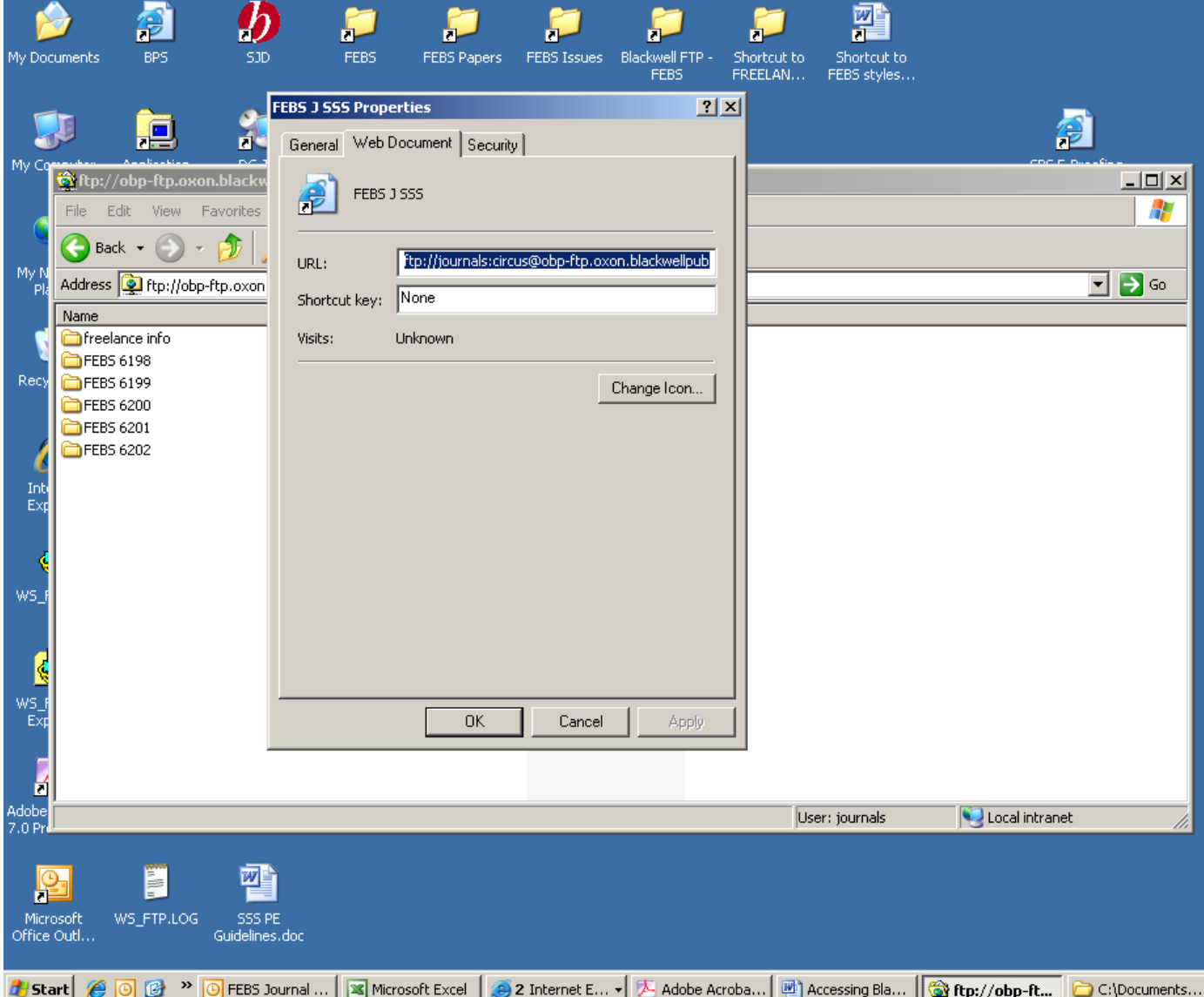

Next time you use this favourite it will automatically enter the password and take you to the RMetS folder.

Once the files have been uploaded please email **[troberts@wiley.com](mailto:troberts@wiley.com)** to confirm that the files are ready to be downloaded.

If you have any questions about this please contact the Production Editor at *[troberts@wiley.com](mailto:troberts@wiley.com)* 

*Timothy Roberts Senior Production Editor Journal Content Management Wiley-Blackwell John Wiley & Sons 9600 Garsington Road Oxford, OX4 2DQ email[: troberts@wiley.com](mailto:troberts@wiley.com) Tel: +44 1865 476482 Fax: +44 1865 476772*